Atouts pour tous Ile de France

# Tutoriel de la plateforme

Compte référent

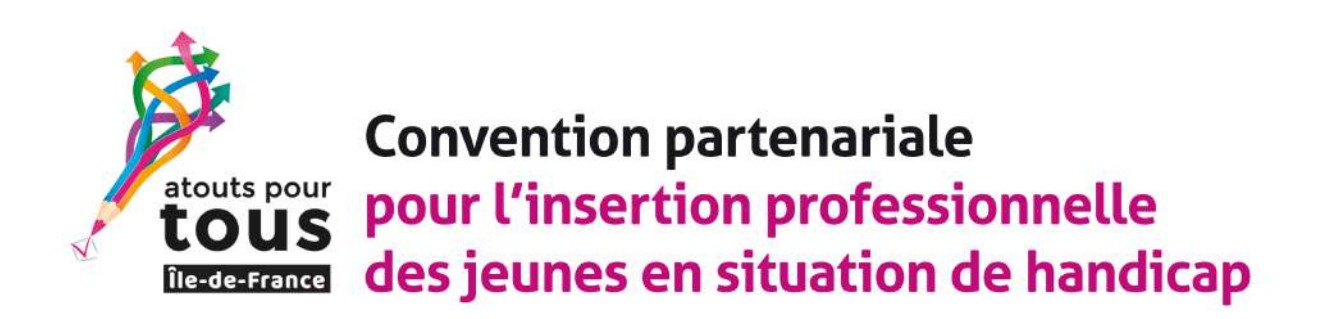

Administrateur 01/01/2022

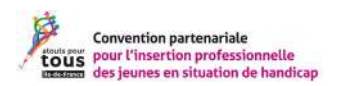

# **Tutoriel - Référent**

# Table des matières

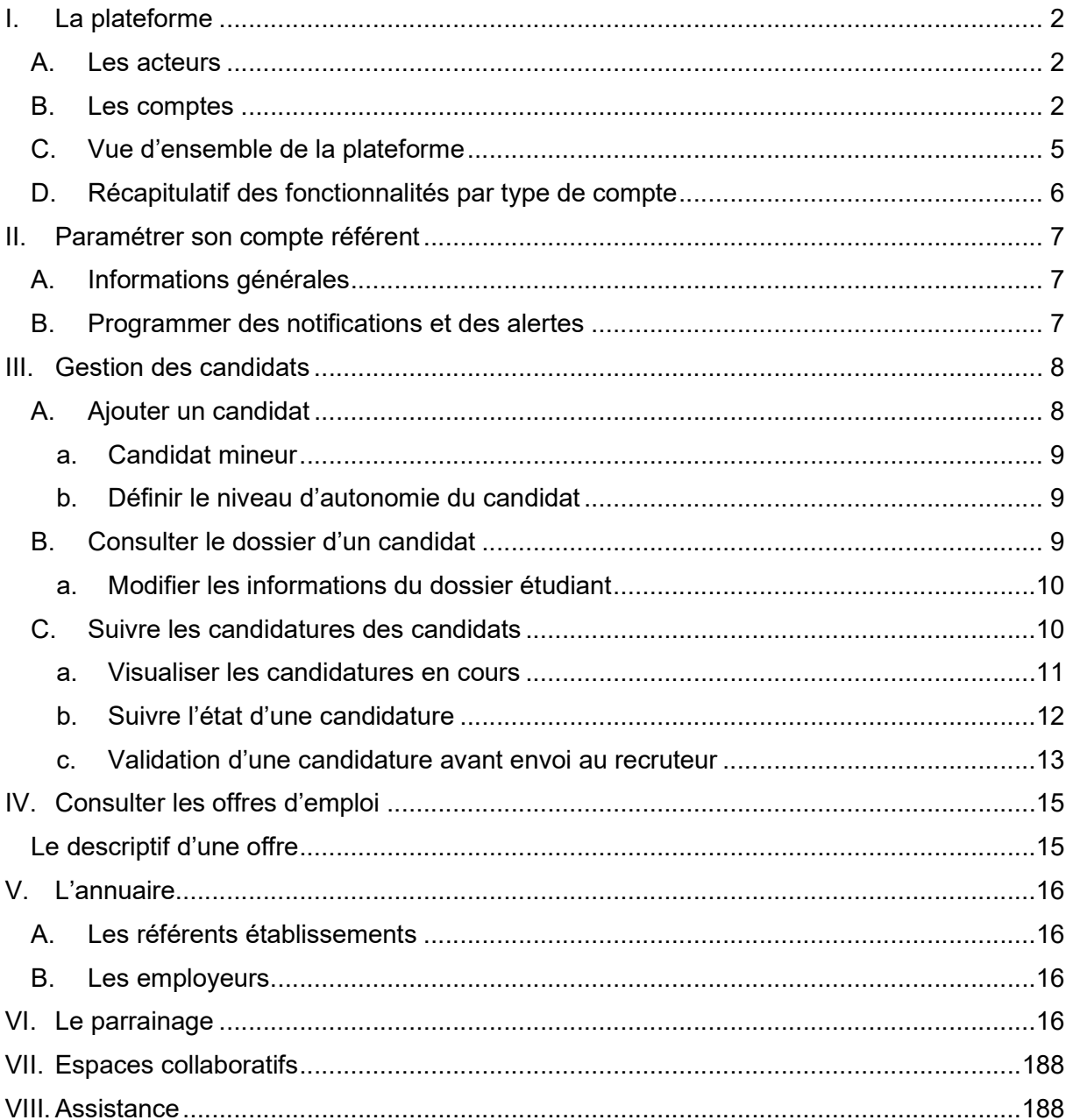

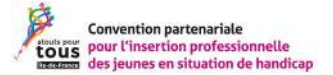

# I. La plateforme

L'objectif est de permettre aux jeunes en situation de handicap de trouver un stage, une alternance ou un premier emploi.

La plateforme dispose de plusieurs composantes :

- Un espace vitrine : espace de communication visible publiquement.
- La plateforme : permet de publier, consulter, candidater à des offres d'emploi et un espace collaboratif qui permet d'échanger des informations entre professionnels du milieu.

Nous reviendrons en détail sur l'accès aux différents espaces. Mais d'abord, détaillons les acteurs de la convention :

#### A. Les acteurs

Pour participer à la convention Atouts pour tous, il faut :

- Être un candidat, soit un jeune en situation de handicap à la recherche d'un stage, d'un emploi ou d'une alternance.
- Accompagner des jeunes en situation de handicap (conseiller en insertion professionnelle, chargé de mission, référent handicap …).
- Être un employeur, engager dans l'emploi des travailleurs en situation de handicap.

Chacun des acteurs de la plateforme disposera d'un compte dans l'outil. Chaque compte peut accéder à des fonctionnalités selon les besoins d'usage.

#### B. Les comptes

En tant que référent handicap, votre chargé de mission vous créera un compte. Vous aurez accès aux fonctionnalités vous permettant de suivre les candidatures des jeunes en situation de handicap.

L'outil ne permet pas aux jeunes de créer eux-mêmes leurs comptes. En tant que référent vous devez créer les comptes des étudiants dans la plateforme. (voir : Ajouter un candidat)

Voici les schémas récapitulant les comptes et leurs fonctionnalités principales :

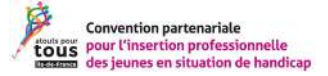

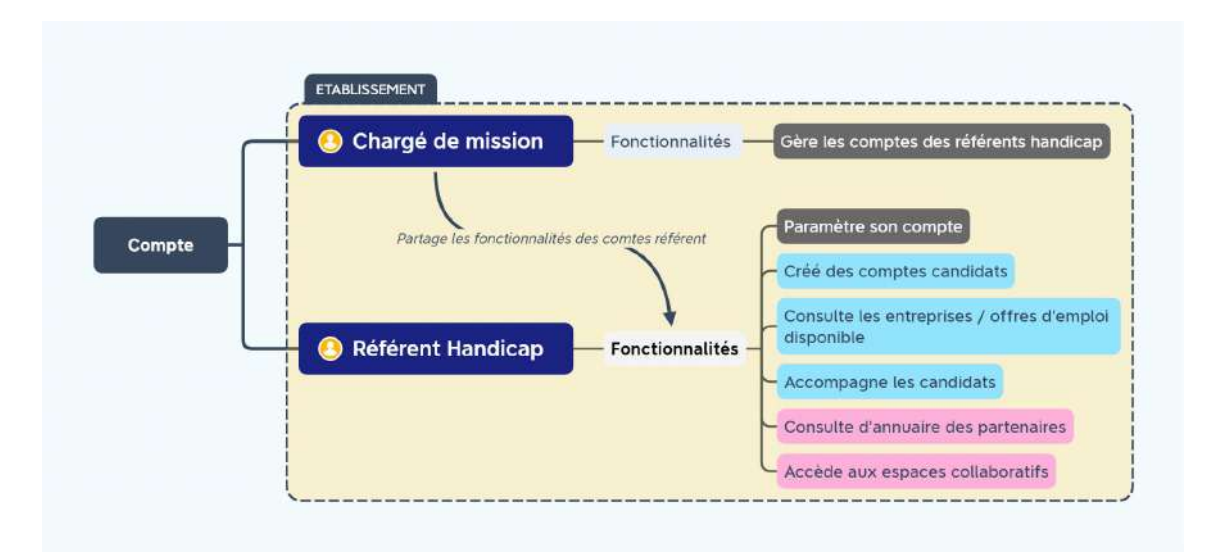

#### Les comptes destinés aux professionnels de l'insertion professionnelle

#### Les comptes destinés aux employeurs

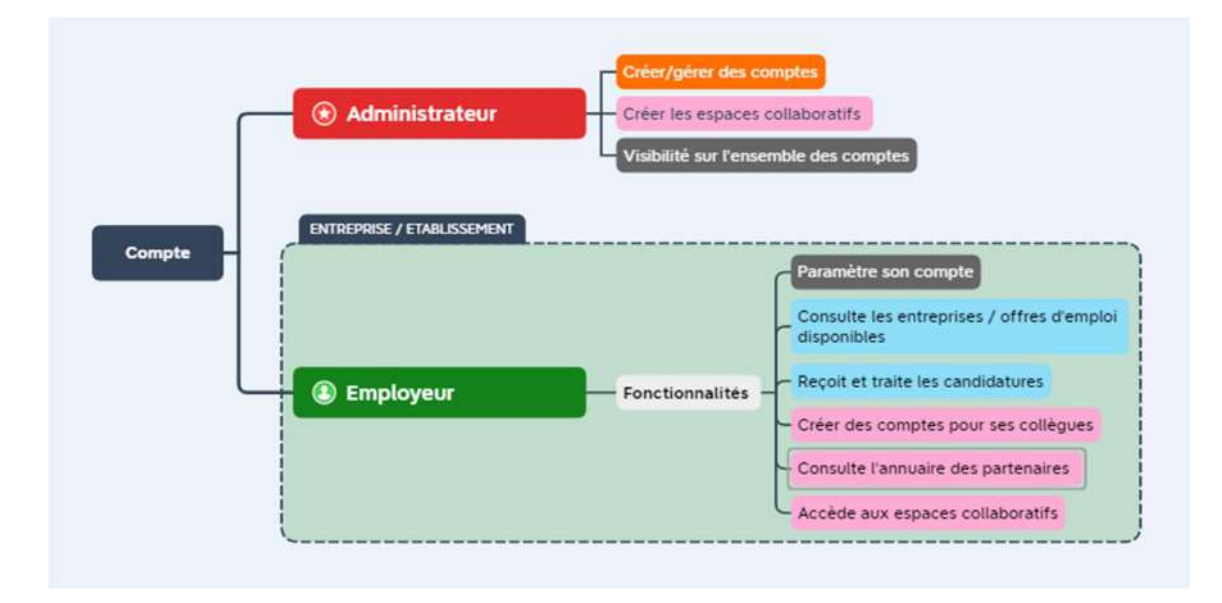

#### Les comptes candidats

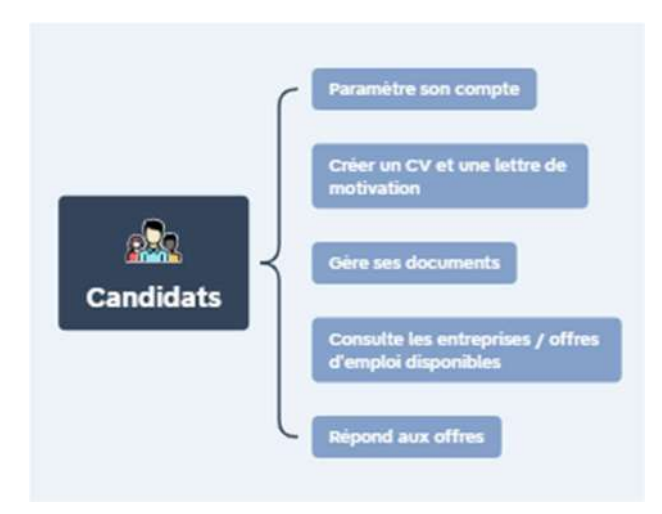

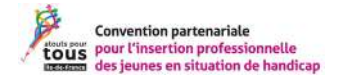

## Transcription des images :

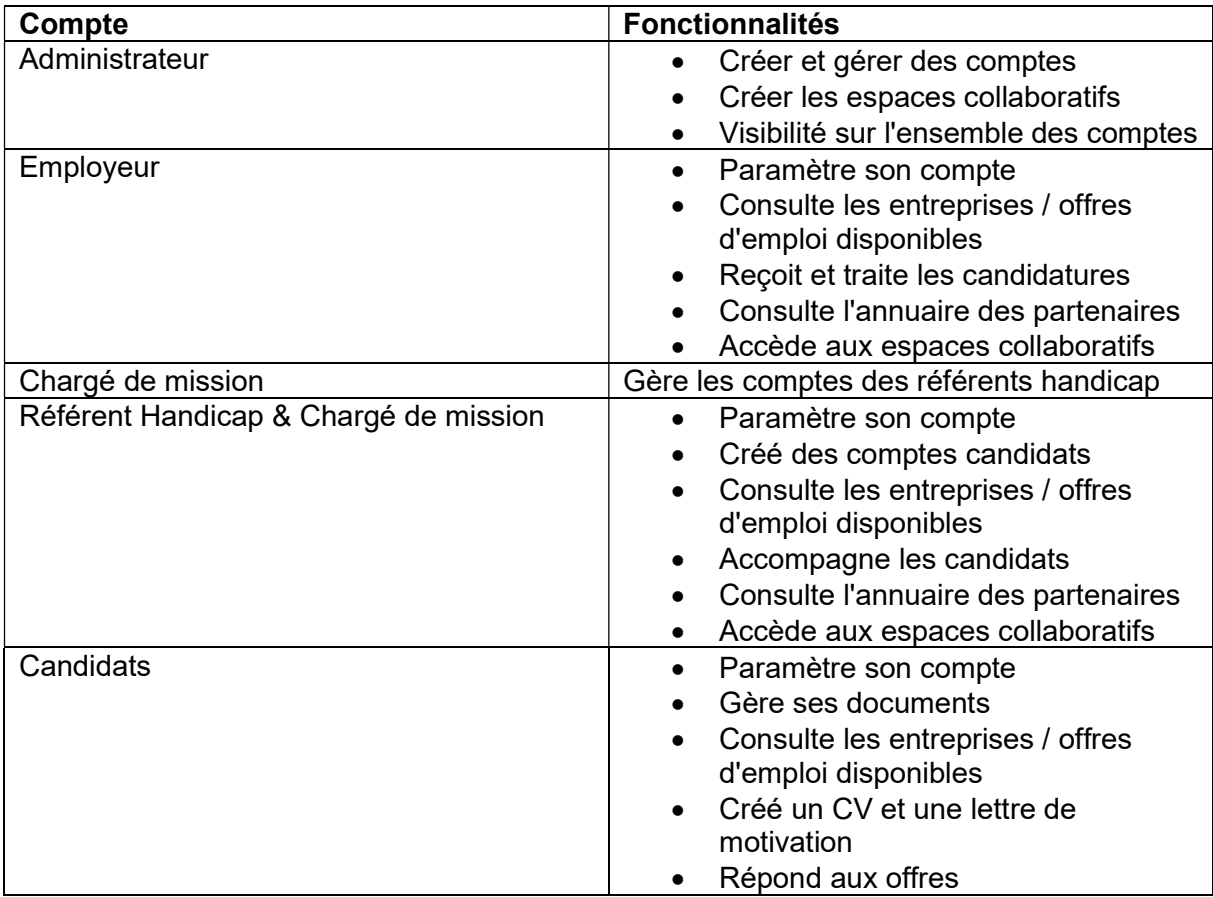

Création des comptes dans la plateforme :

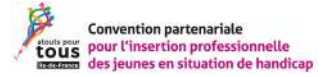

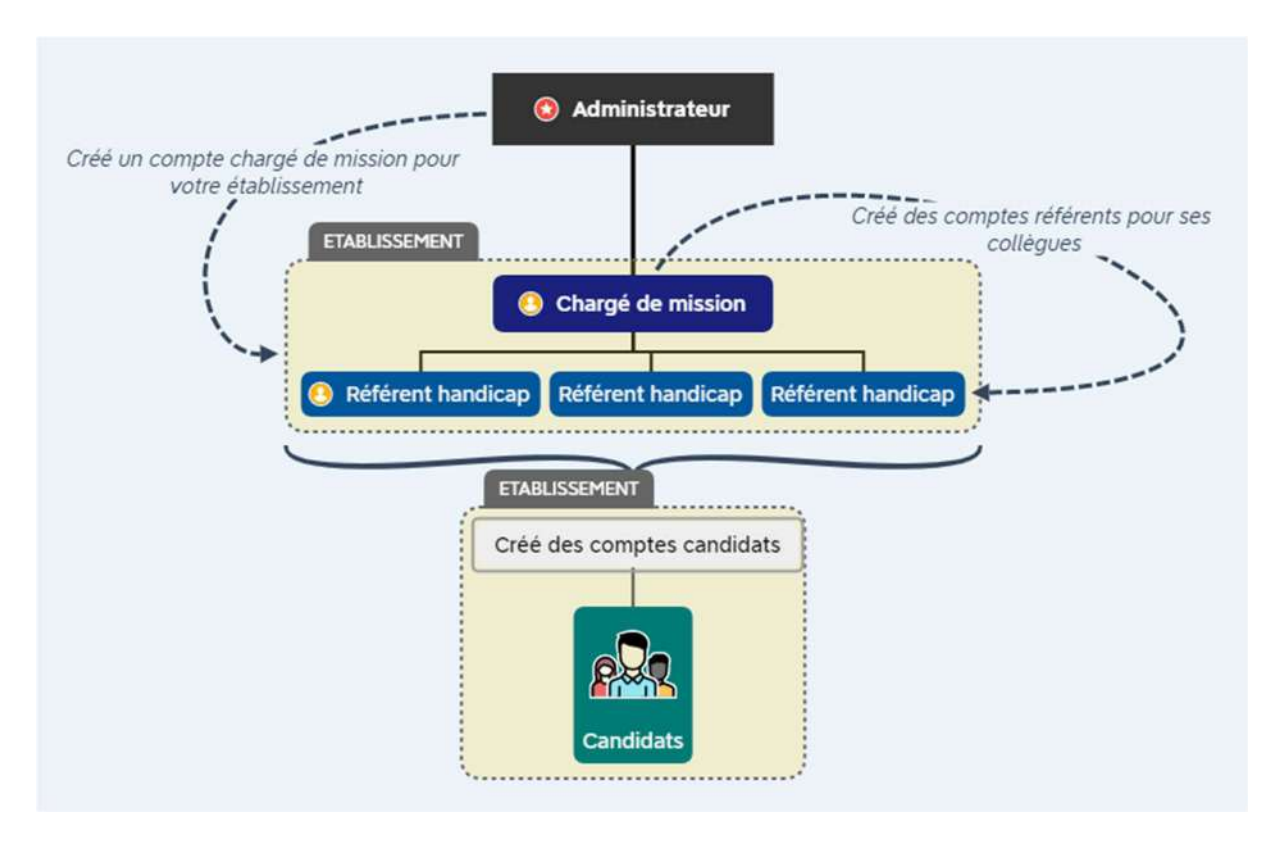

L'administrateur créé les comptes chargés de mission. Les chargés de mission peuvent créer des comptes référents pour leur établissement. Les comptes candidats peuvent être créés par les chargés de mission et les référents d'un même établissement.

## C. Vue d'ensemble de la plateforme

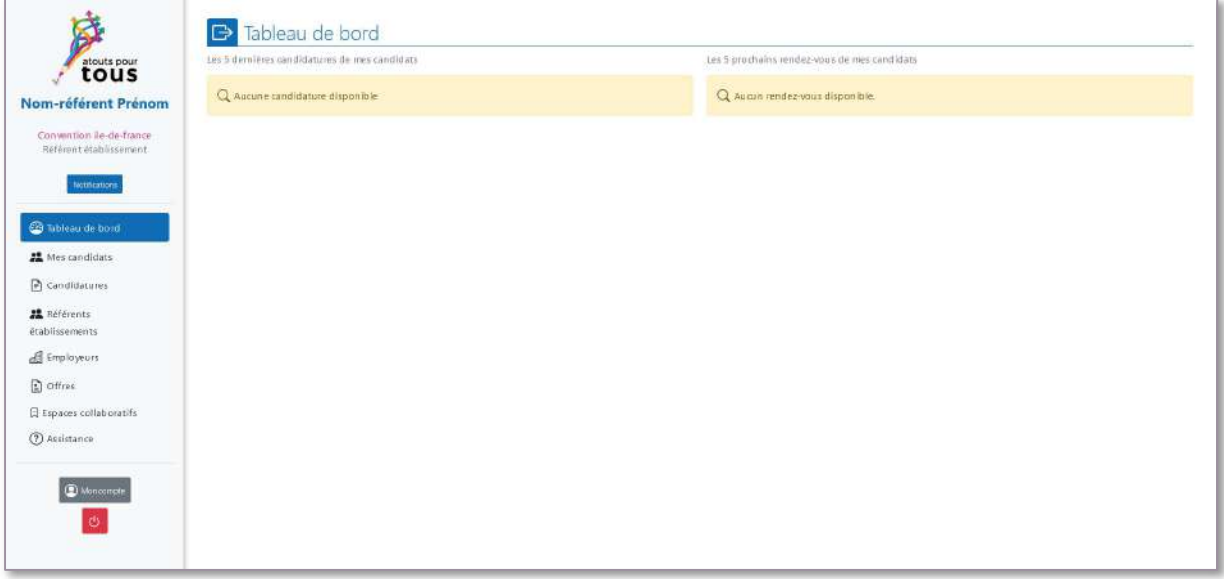

Figure 1 : Écran de la plateforme

La plateforme à plusieurs rubriques :

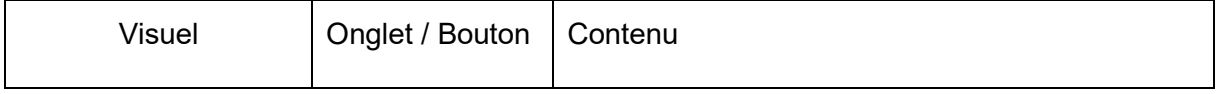

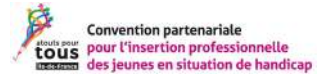

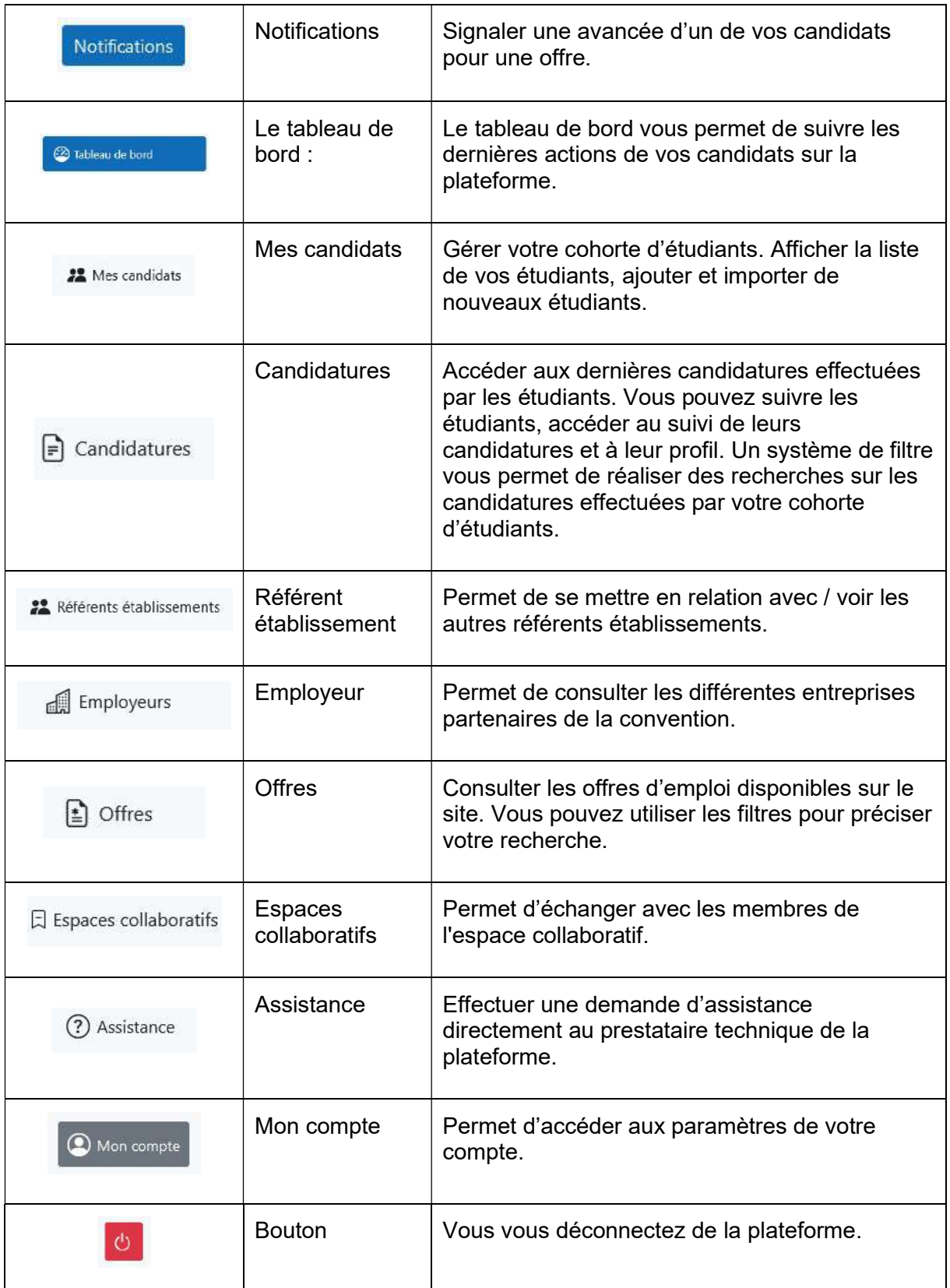

D. Récapitulatif des fonctionnalités par type de compte

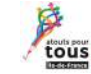

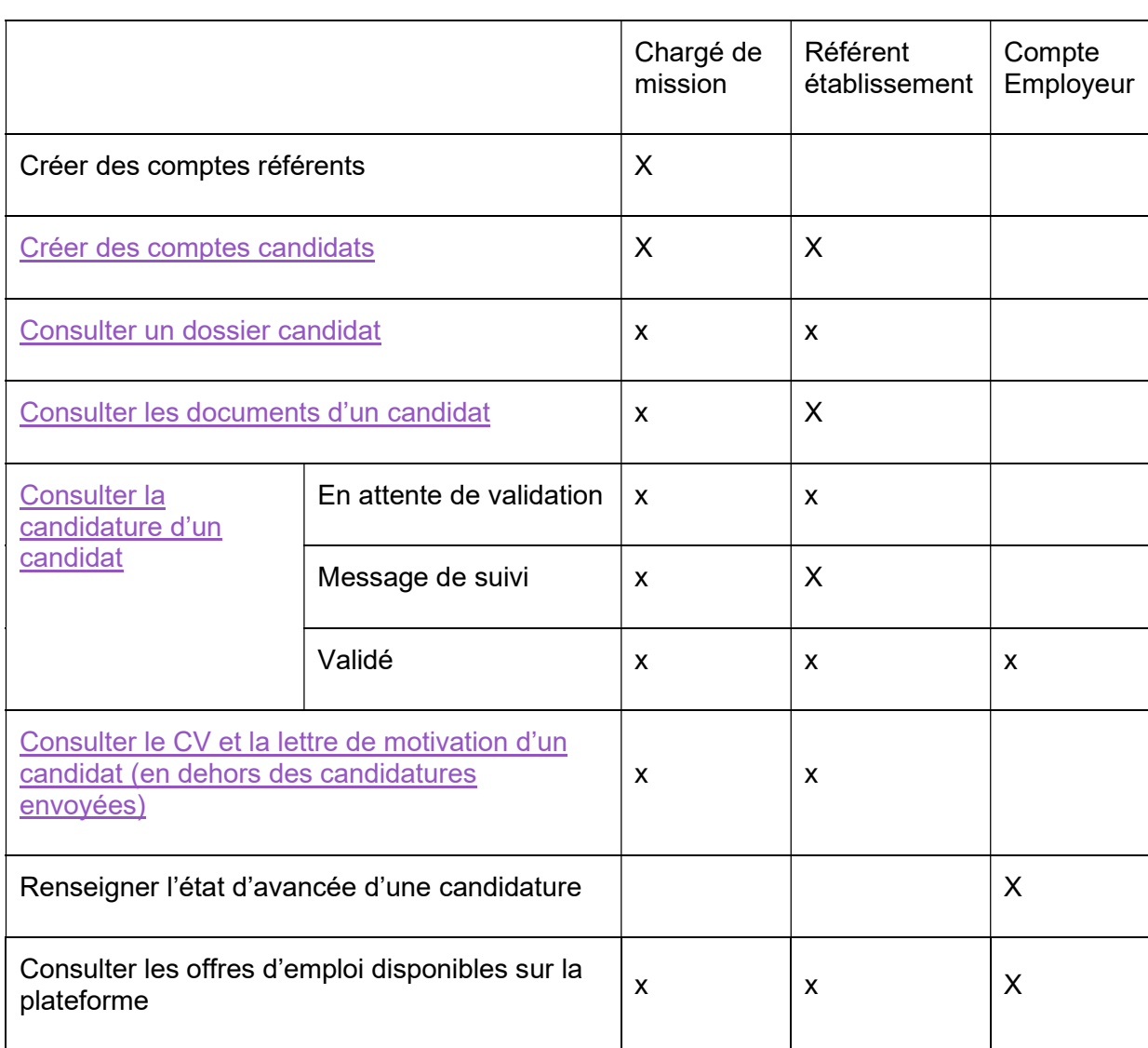

# II.Paramétrer son compte référent

Vous avez la possibilité de gérer les paramètres de votre compte depuis « Mon compte ».

#### A. Informations générales

Vous pouvez renseigner les informations demandées dans cette rubrique. Elles permettront d'alimenter l'annuaire de la plateforme.

#### B. Programmer des notifications et des alertes

Les alertes et les notifications permettent de vous tenir informées d'une modification de l'état d'une candidature.

- Les alertes : vous recevrez un email à chaque fois que l'action cochée se produit.

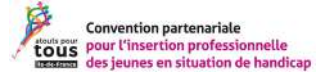

Notifications

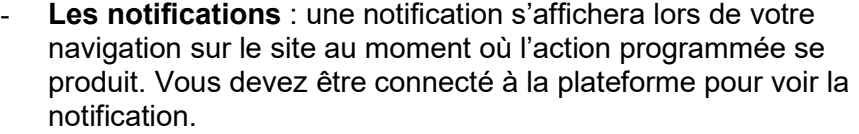

# III. Gestion des candidats

#### A. Ajouter un candidat

Ajouter un candidat dans l'outil :

- 1. Depuis « mes candidats »
- 2. Cliquez sur le bouton « Ajouter un candidat »

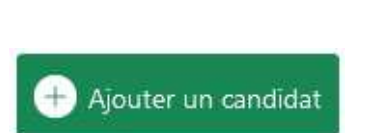

**22** Mes candidats

3. Vous êtes dirigé sur le formulaire « création candidat » :

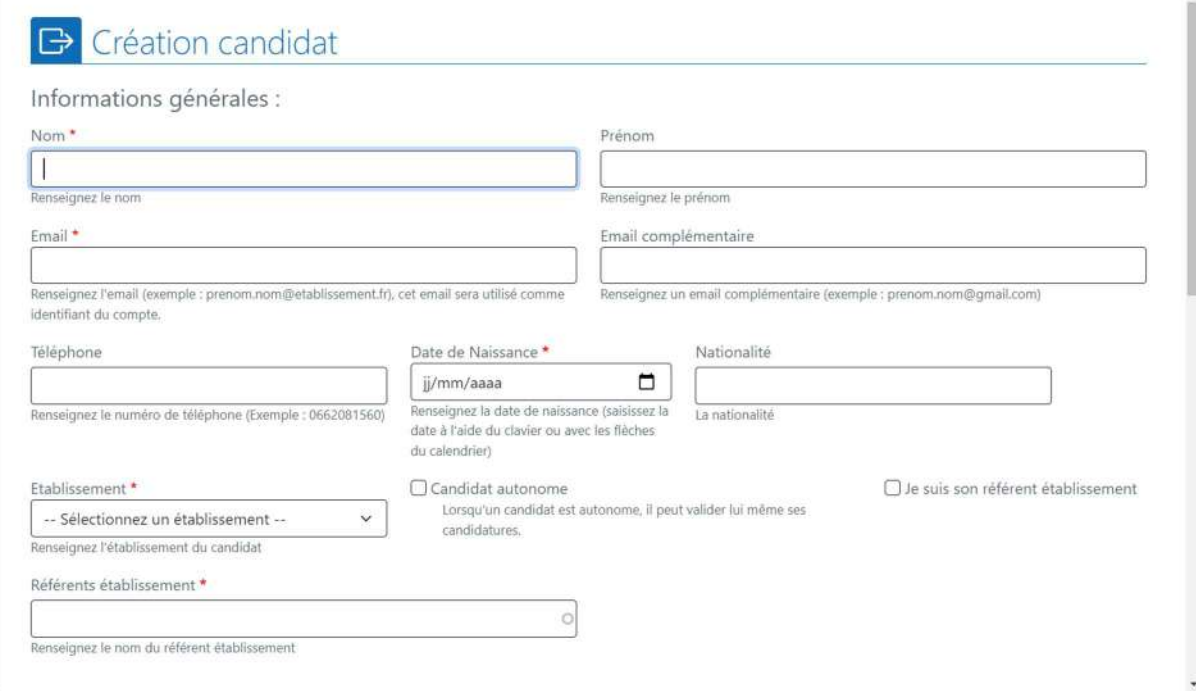

Figure 2 : Formulaire de création d'un candidat

Remplissez les champs obligatoires :

- Nom
- Adresse email
- Date de naissance
- Etablissement
- Référents établissement

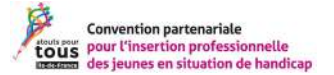

Les autres champs ne sont pas nécessaires à la création d'un compte. Ils vous permettent de suivre les candidats.

Les informations du compte candidat sont confidentielles et ne sont pas transmises aux employeurs. Seuls le CV et la lettre de motivation sont transmis lors des candidatures.

4. Valider le formulaire :

Un email est envoyé au candidat avec un lien lui permettant de créer son mot de passe personnalisé.

#### a. Candidat mineur

Pour les candidats mineurs, un contact de famille doit être renseigné. Cette rubrique s'affiche lorsque vous renseignez la date de naissance.

#### b. Définir le niveau d'autonomie du candidat

Vous pouvez définir un niveau d'autonomie d'un candidat :

- Si le candidat est autonome, ses candidatures seront envoyées à l'employeur sauf si le candidat sollicite votre aide.
- Si le candidat n'est pas autonome, vous devrez valider l'ensemble des candidatures du candidat.

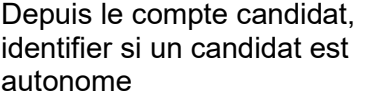

 $\bigcap$  Candidat autonome

Lorsqu'un candidat est autonome, il peut valider lui même ses candidatures.

#### B. Consulter le dossier d'un candidat

Vous pouvez consulter le dossier d'un candidat en cliquant sur le nom du candidat depuis l'onglet « mes candidats » :

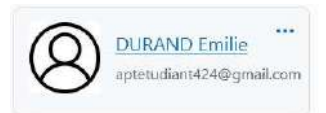

Vous arriverez sur cet écran :

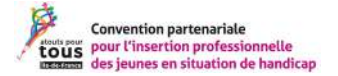

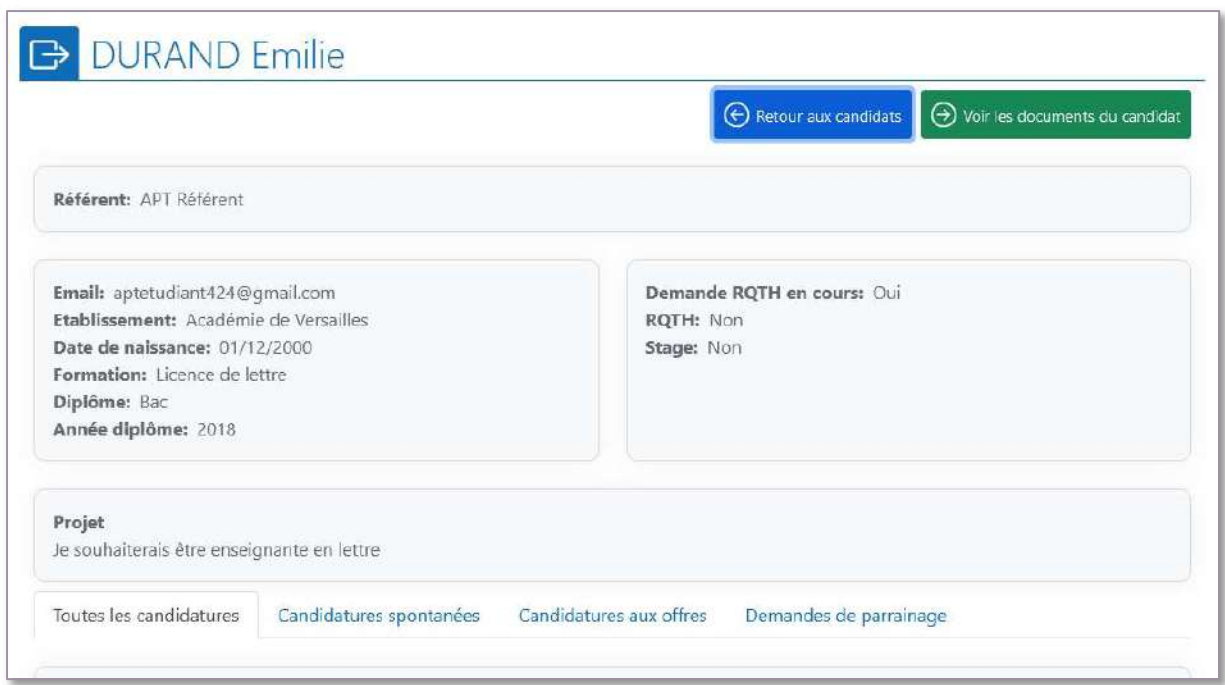

Figure 3 : Écran de consultation du dossier candidat

Les informations contenues dans le dossier sont les suivantes :

- Les informations personnelles du candidat, son cursus scolaire, son projet professionnel…
- Les informations relatives aux candidatures effectuées par le candidat et leur état d'avancée dans l'outil.

#### a. Modifier les informations du dossier candidat

#### Modifier les informations

Depuis l'onglet « Mes candidats », accédez à la liste de vos candidats. Accéder au menu des actions disponibles en cliquant sur « … ».

#### Modifier les documents

Depuis le dossier d'un candidat, accédez aux documents avec le bouton « Voir les documents du candidat » :

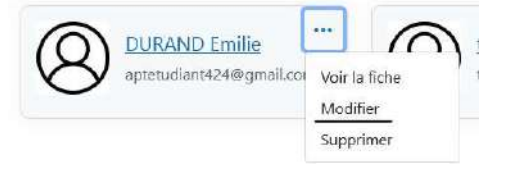

 $\Theta$  Voir les documents du candidat

- Vous pouvez consulter, modifier, supprimer des documents.
- Un système de filtre vous permet de retrouver facilement les documents.

#### C. Suivre les candidatures des candidats

Votre accès vous permet de suivre l'ensemble des candidatures des jeunes de votre cohorte, afin de les accompagner au mieux dans leurs recherches d'emploi, de stage ou d'alternance au sein de la plateforme.

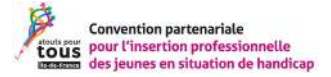

Plusieurs actions sont possibles :

- Visualiser les candidatures en cours
- Accompagner un candidat dans son parcours de candidature
- Suivre l'état d'une candidature
- Consulter le dossier d'un candidat

#### Voici comment se déroule le processus de recrutement :

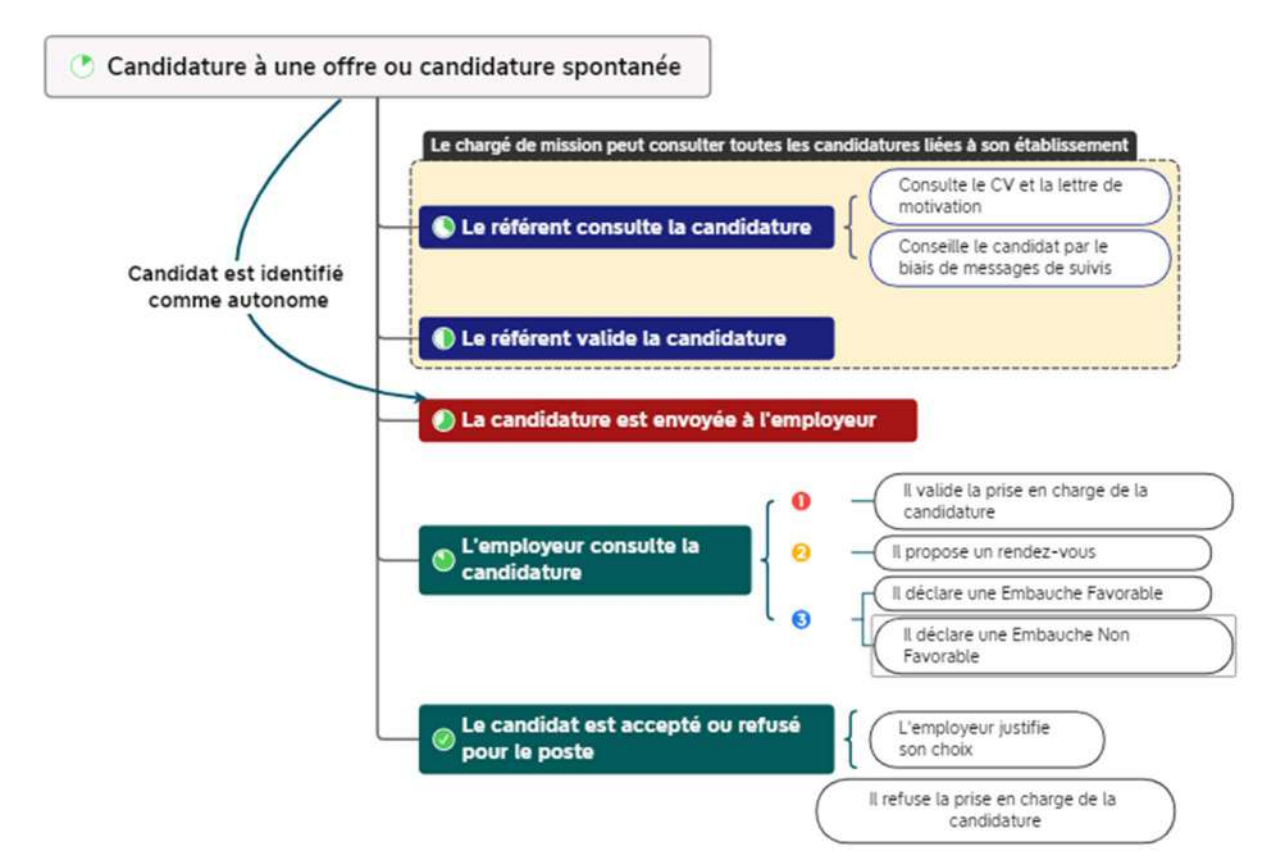

Figure 4 : Processus de candidature

#### a. Visualiser les candidatures en cours

Vous pouvez visualiser les candidatures depuis :

Le tableau de bord :

Vue d'ensemble sur les dernières avancées des candidatures de la cohorte de vos candidats.

La page « Candidatures » :

ainsi que leur état d'avancement.

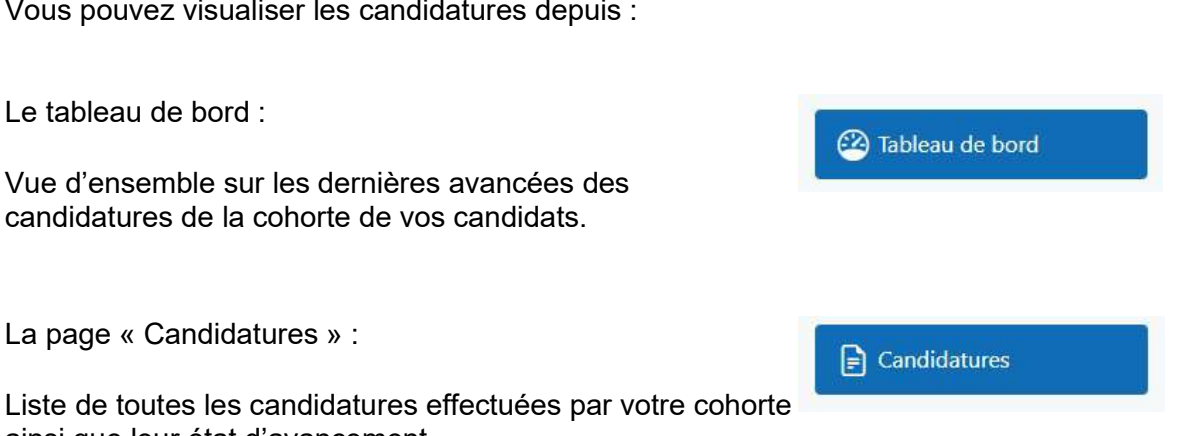

Le système de filtre.

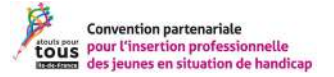

**22** Mes candidats

La page « Mes candidats » :

Vous pouvez consulter les candidatures effectuées par un candidat en particulier et suivre son niveau d'avancement.

#### b. Suivre l'état d'une candidature

#### Consulter les informations sur le bandeau

Pour suivre l'état d'une candidature, vous pouvez vous référer à l'indication sur le bandeau de chaque candidature :

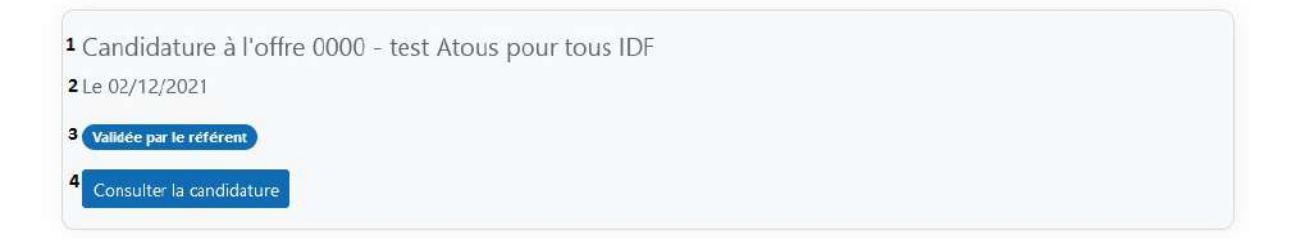

Figure 5 : Bandeau d'une candidature annoté

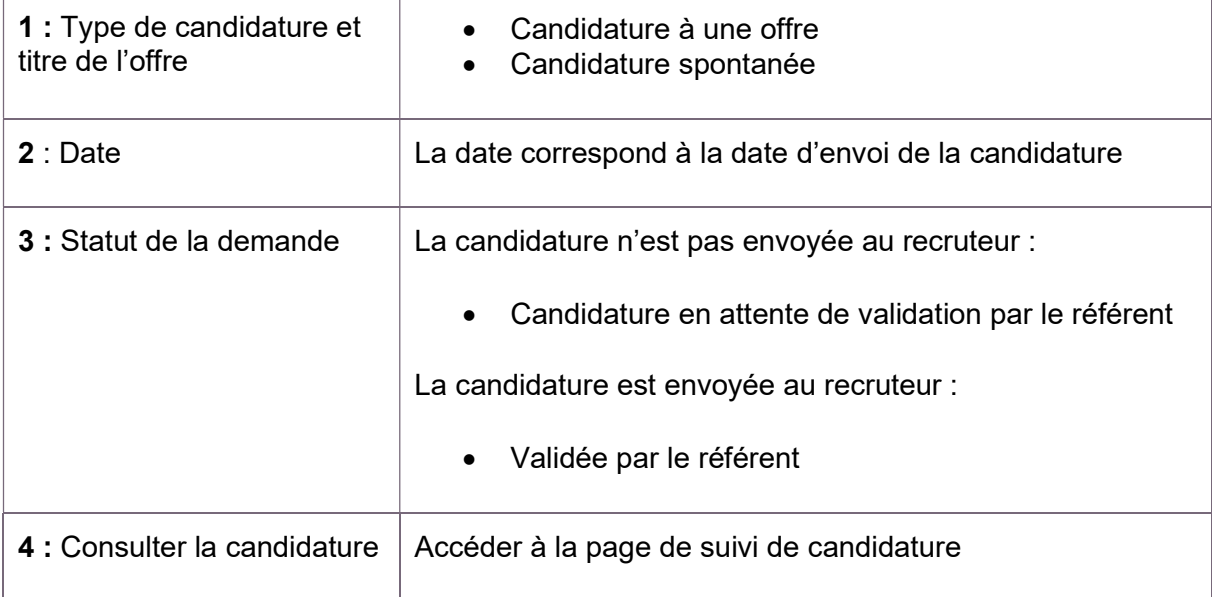

#### Consulter la candidature

Consulter la candidature et accéder à la page de suivi de la candidature depuis l'écran de suivi d'une candidature :

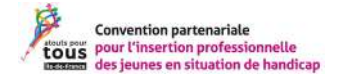

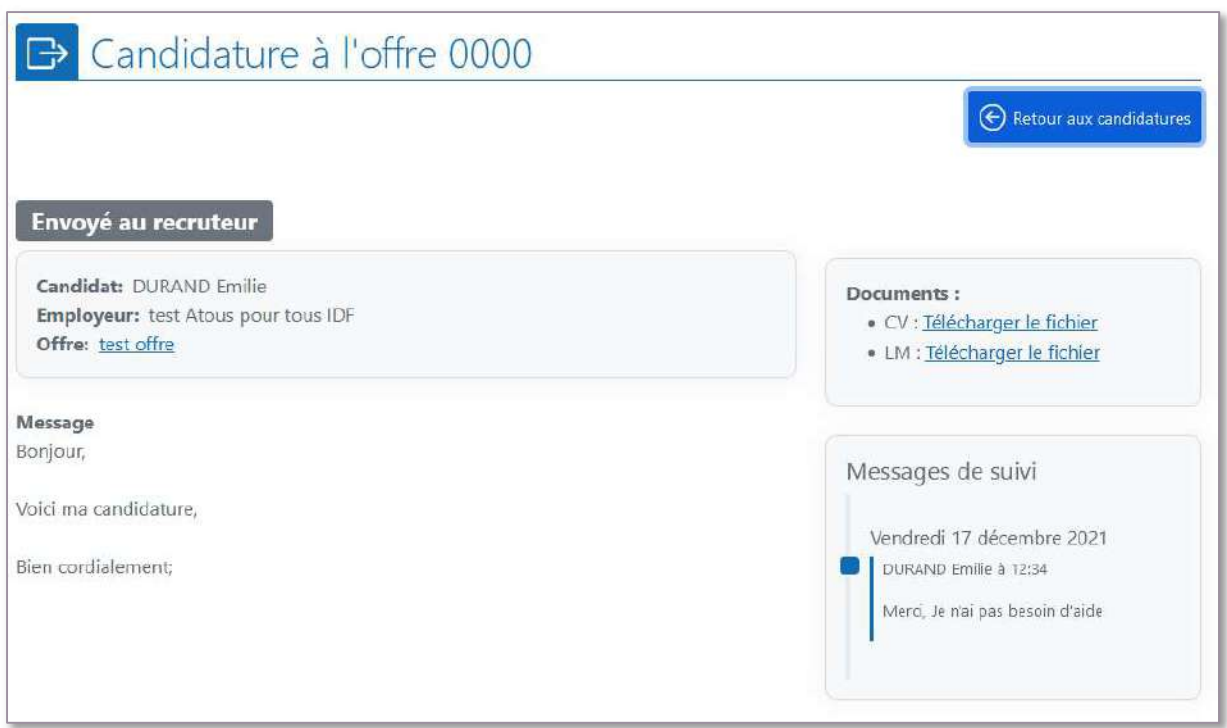

Figure 6 : Écran de suivi d'une candidature

Depuis cet écran vous pouvez consulter les éléments de candidature d'un candidat et l'état d'avancement d'une candidature.

Par exemple, voici une candidature qui a été retenue par le recruteur :

Envoyé au recruteur Candidature prise en charge par le recruteur Candidature retenue

#### c. Validation d'une candidature avant envoi au recruteur

Dans certains cas vous devrez valider la candidature pour qu'elle soit envoyée au recruteur :

- Pour les candidats que vous n'avez pas identifiés comme étant autonomes, vous devrez systématiquement valider la candidature.
- > Les candidats définis comme « autonomes » peuvent solliciter votre aide.

Vous pouvez consulter la rubrique : définir le niveau d'autonomie d'un candidat

#### Pour valider une candidature, vous devez la modifier, la procédure est la suivante :

1) Identifier les candidats qui ont sollicités votre aide à l'aide de la mention « Candidature en attente de validation par le référent ».

Candidature en attente de validation par le référent

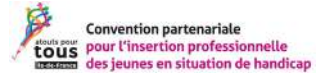

2) Consulter la candidature.

Consulter la candidature

Depuis la page de suivi de la candidature :

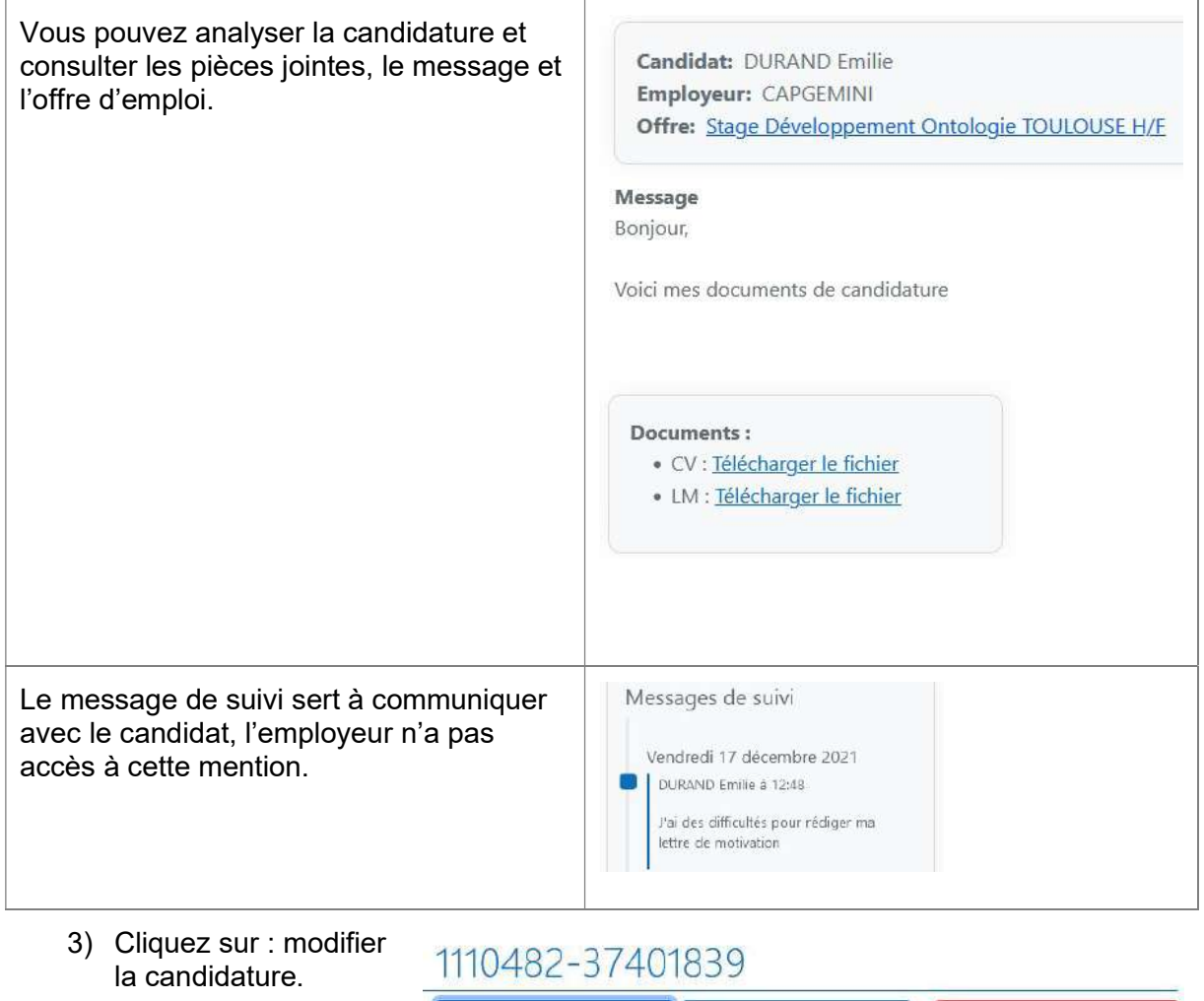

 $\bigoplus$  Retour aux candidatures

Vous pouvez modifier la candidature :

- Modifier le message de candidature que recevra l'employeur.
- Modifier le CV et la lettre de motivation (attention les éléments doivent d'abord être chargés depuis la rubrique « mon compte > mes documents » du candidat.

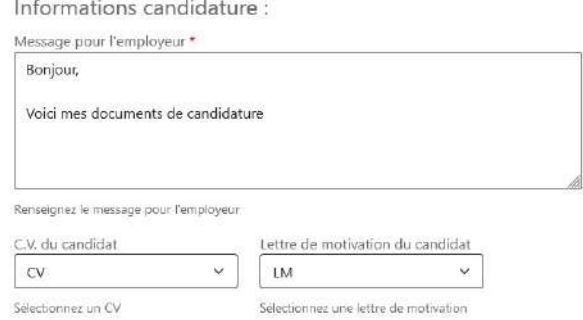

**III** Supprimer la candidature

Modifier la candidature

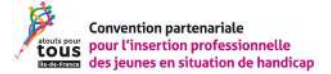

#### Outils de suivi de mon candidat :

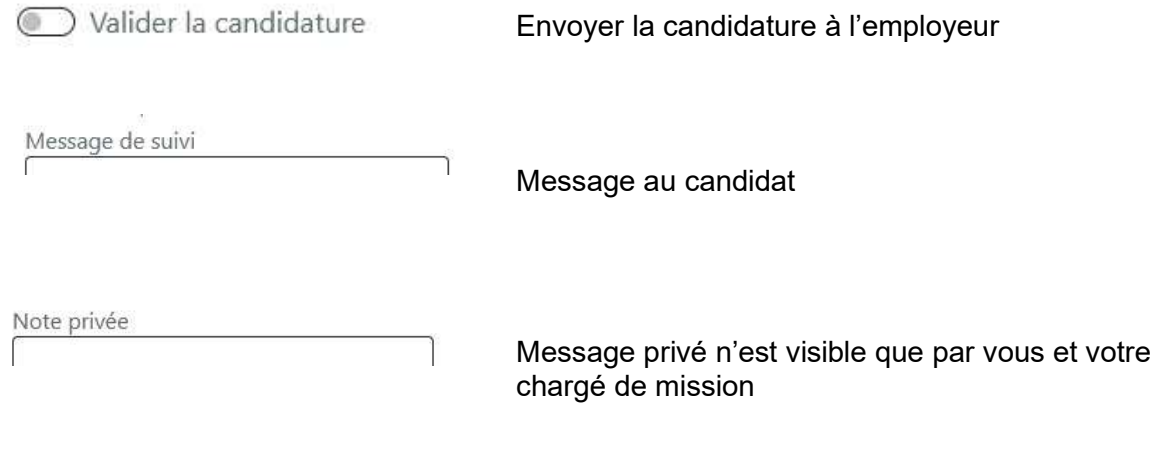

4) Valider

L'action de valider permet d'envoyer le formulaire, et les modifications effectuées.

# IV. Consulter les offres d'emploi

À partir de l'onglet « offres » ou depuis le tableau de bord, vous pouvez accéder aux offres d'emploi disponibles sur la plateforme.

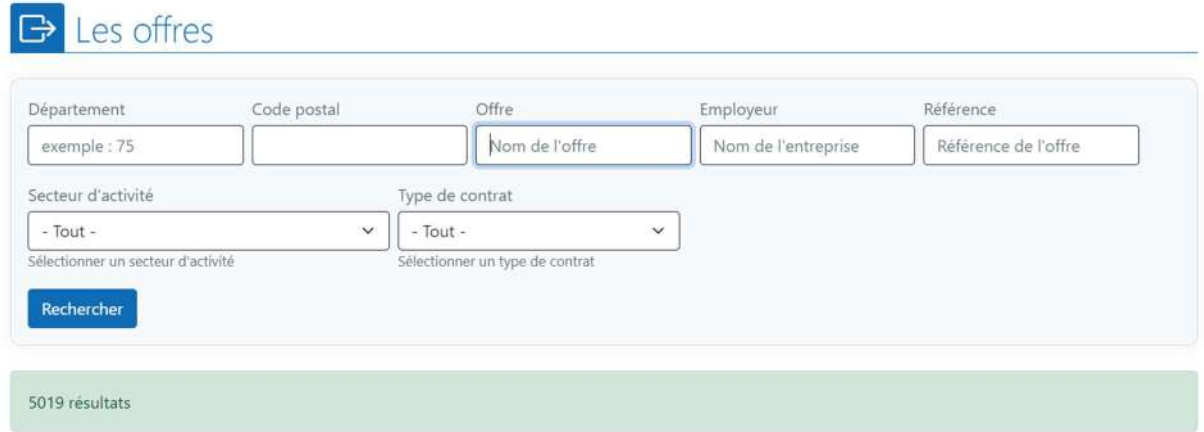

Figure 7 : Filtre des offres d'emploi

#### Le descriptif d'une offre

Lorsque vous cliquez sur une offre d'emploi, vous avez accès aux informations et détails des offres d'emploi.

Les candidatures génériques : Certains partenaires publient en ligne des offres génériques. Ce sont des offres qui ne correspondent pas forcément à un emploi spécifique, mais plutôt à des profils recherchés. Les candidatures seront traitées par le service dédié aux recrutements des travailleurs handicapés de l'entreprise.

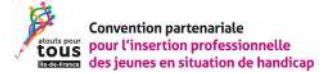

Supprimer

# V. L'annuaire

Vous pouvez consulter l'annuaire des référents établissements ou des employeurs.

#### A. Les référents établissements

Depuis l'onglet « référents établissements » accédez au système de filtre pour rechercher un collègue d'un autre établissement

# $\Theta$  Les référents établissements

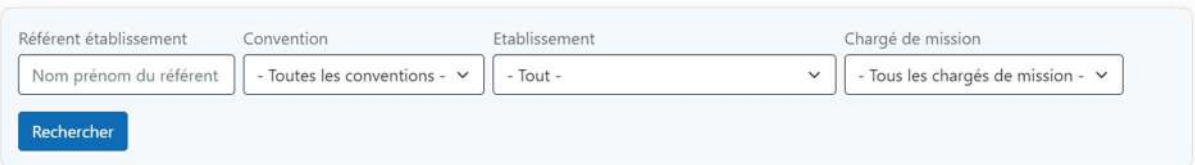

Figure 8 : Filtre des référents

Vous accédez aux informations suivantes (si les personnes les ont complétées sur leur compte)

- Nom Prénom
- Fonction
- Email
- Téléphone

#### B. Les employeurs

Depuis l'onglet « Employeurs », accédez à l'espace de recherche d'un employeur. Ici la recherche se fait par « entreprise ».

Pour chaque entreprise vous pouvez consulter les offres d'emploi de cette entreprise et ses référents associés.

# VI. Le parrainage

#### À faire

Demande de parrainage :

Dans les notifications :

 $10.10 - 01.2022$ Notification parrainage Durand emilie - test atous pour tous idf

Sur l'écran du profil candidat rubrique « demandes de parrainage » :

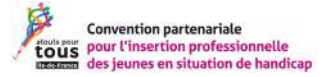

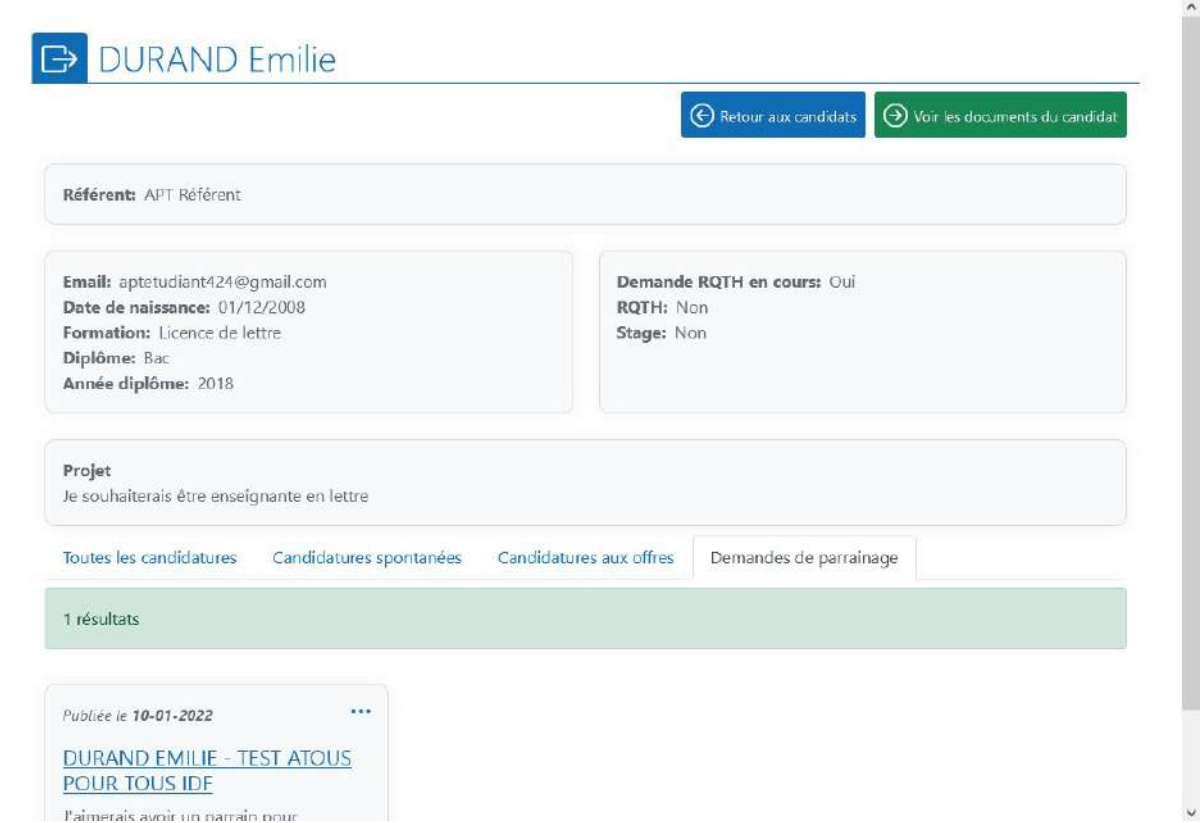

Ecran de suivi d'un parrainage :

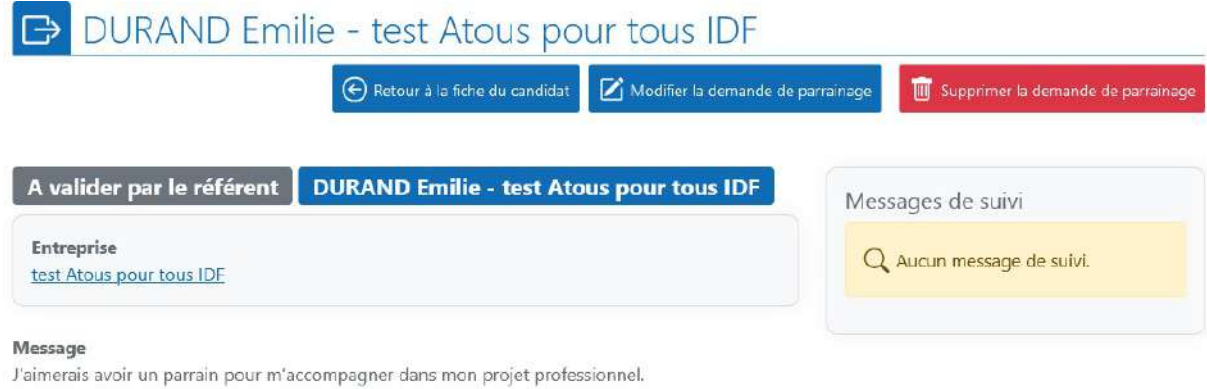

« modifier la demande de parrainage » puis Valider la demande de parrainage pour qu'elle soit acceptée et envoyée au recruteur :

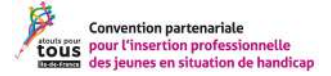

 $\sim$ 

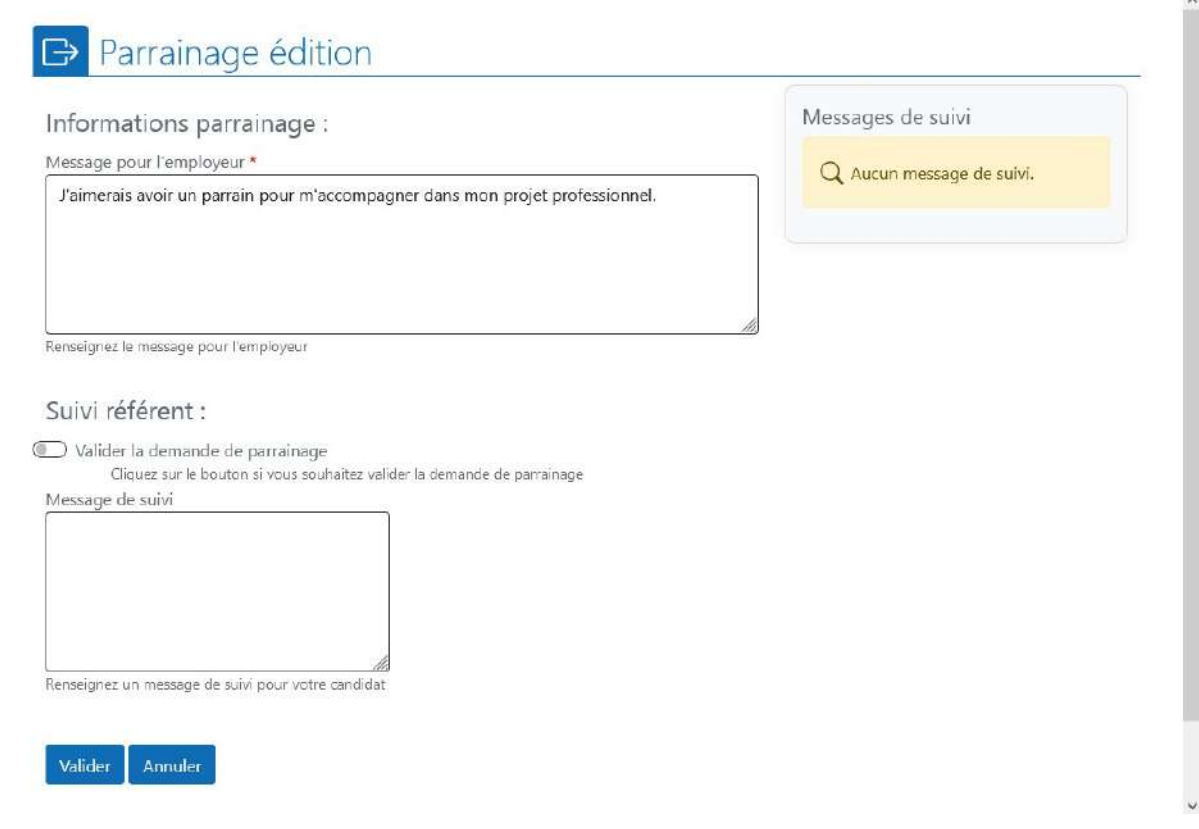

#### Parrainage validé :

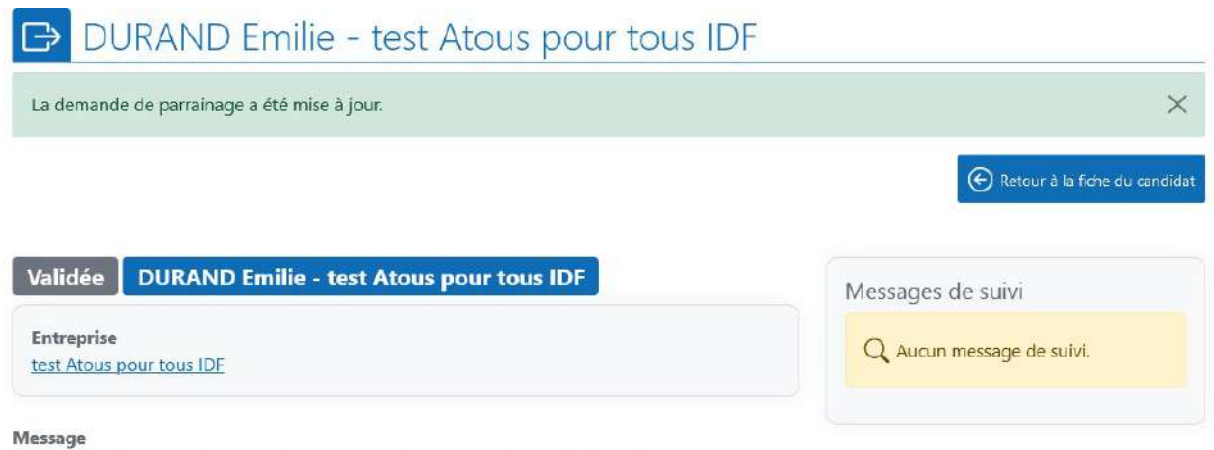

J'aimerais avoir un parrain pour m'accompagner dans mon projet professionnel.

# VII. Espaces collaboratifs

L'espace collaboratif permet d'échanger avec les membres de la convention. Vous pouvez envoyer des messages, échanger des documents, partager des événements grâce à l'agenda.

Cette fonctionnalité fait l'objet d'un tutoriel spécifique.

## VIII. Assistance

Si vous rencontrez une difficulté, il est préférable d'envoyer un email à l'administrateur web.